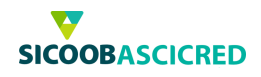

# **Manual Operacional do Sicoobnet Empresarial**

# **Utilização do Serviço de Cobrança por meio do Sicoobnet Empresarial**

Este manual tem o intuito de orientar nos procedimentos básicos de utilização do serviço de cobrança bancária Sicoob por meio do Sicoobnet Empresarial.

As informações aqui passadas orientarão como cada uma das funcionalidades descritas serão realizadas passo a passo.

#### **Definição do Aplicativo:**

Sicoobnet Empresarial é um aplicativo de apoio desenvolvido pelo Bancoob com o intuito de permitir aos associados das cooperativas emitirem, administrarem e receberem informações referentes a títulos de cobrança, pagamento, transferências, dentre outros produtos oferecidos pela cooperativa.

Para acessar os serviços de cobrança, primeira mente deverá clicar na opção **"Serviços"**.

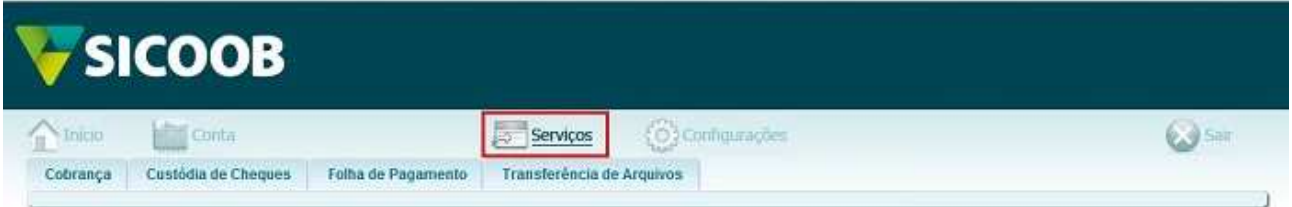

Logo após, o usuário deverá selecionar o menu **"Cobrança"** → **"Operações"**, em seguida, a opção desejada.

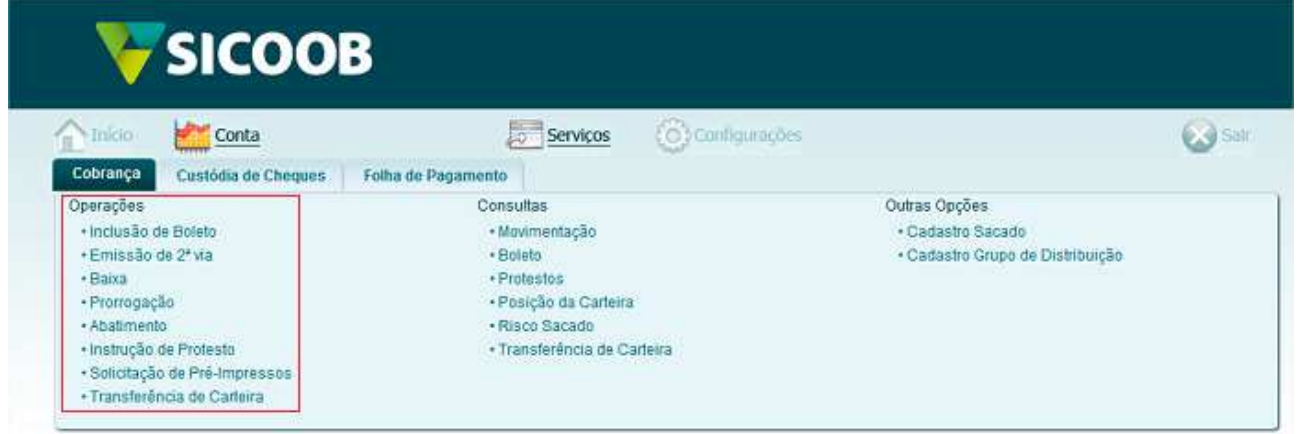

Cooperativa de Crédito de Livre Admissão de Pará de Minas Ltda SICOOBASCICREDRua Benedito Valadares, 51 – 35.660-630 - Centro - Pará de Minas - MG

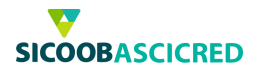

# **1. Sicoobnet Empresarial – Inclusão de boleto**

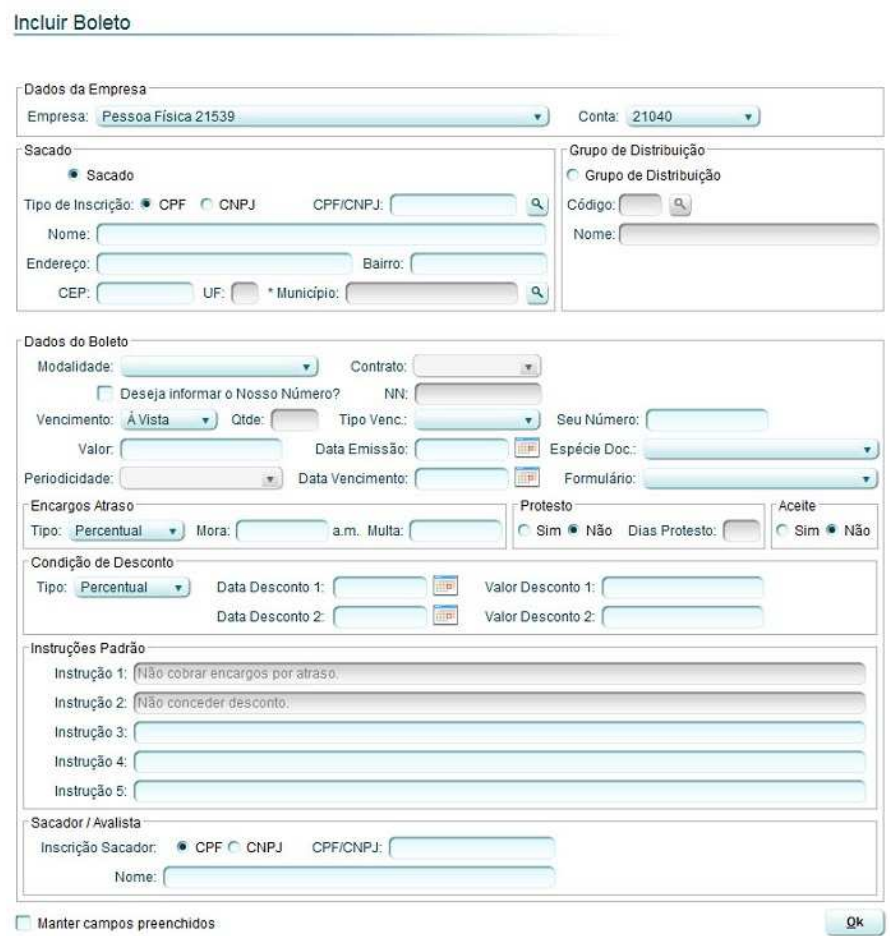

Manter campos preenchidos

Por meio dessa funcionalidade o usuário poderá realizar a emissão de boletos pelo Sicoobnet Empresarial, para tanto, deverá preencher os campos a seguir:"Empresa"**:** Deverá selecionar a empresa a qual será a emitente do título;

✔ **"Conta":** Deverá selecionar a conta-corrente a qual serão lançados os créditos quando da liquidação do título;

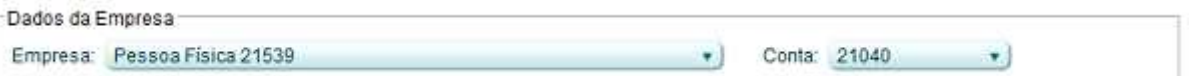

- ✔ **"Tipo de inscrição":** Deverá selecionar o tipo de inscrição do sacado (CPF ou CNPJ);
- ✔ **"CPF/CNPJ":** Deverá informar o número do CPF ou CNPJ do sacado. Caso o sacado tenha sido previamente cadastrado, o usuário poderá clicar no botão BUSCAR (lupa) e localizar o sacado pelo nome ou CPF;
- ✔ **"Nome":** Deverá informar o nome completo do sacado;
- ✔ **"Endereço":** Deverá informar o endereço do sacado;
- ✔ **"Bairro":** Deverá informar o bairro do endereço do sacado;
- ✔ **"CEP":** Deverá informar o código postal do endereço do sacado;
- ✔ "Município: O usuário deverá clicar no botão BUSCAR (lupa) e informar o município desejado, dessa forma, o campo" UF" será automaticamente preenchido;

Cooperativa de Crédito de Livre Admissão de Pará de Minas Ltda SICOOBASCICREDRua Benedito Valadares, 51 - 35.660-630 - Centro - Pará de Minas - MG

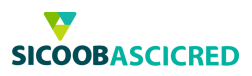

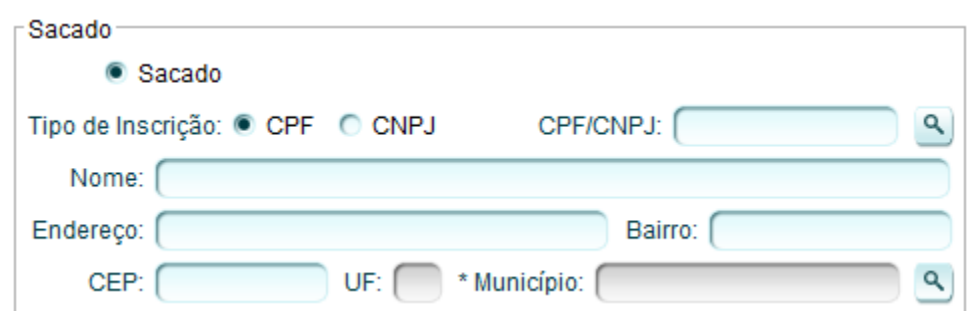

- ✔ **"Grupo de distribuição":** O usuário deverá selecionar a opção "Grupo de distribuição" para agrupar sacados com características iguais, permitindo a emissão de títulos com as mesmas informações para os diferentes sacados inclusos no grupo de distribuição previamente cadastrado.
- ✔ **"Código":** Após selecionar a opção "Grupo de distribuição", o usuário poderá informar o código do referido grupo manualmente ou realizar uma busca por nome ao clicar no botão BUSCAR;

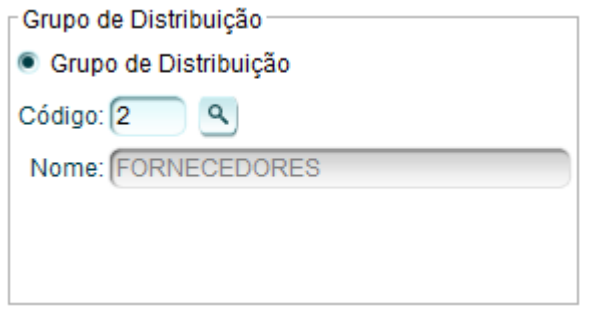

✔ **"Modalidade":** Deverá selecionar a modalidade a qual será realizada a inclusão do boleto. Importante observar algumas informações a respeito de cada modalidade:

**Simples com registro:** O título é registrado no sistema tornando viável o tratamento e controle de todo o processo de cobrança, desde a inclusão, geração de boletos, alteração de dados, prorrogação, liquidação ou baixa até o encaminhamento para protesto de títulos inadimplentes, o que não é realizado automaticamente. A principal tarifa desta modalidade é cobrada pelo registro dos títulos, que ocorre todas as vezes que um boleto tem sua entrada confirmada. Ao realizar a emissão do título nesta modalidade, o sacado poderá realizar a emissão da segunda via do título por meio do site do Sicoob (http://sicoob.com.br/segunda-via-de-boleto)

**Caucionada:** Na modalidade "Caucionada", os títulos estarão vinculados a uma operação de crédito, ou seja, um empréstimo que o usuário contratou junto à cooperativa em que títulos de cobrança sejam utilizados como garantia da operação de crédito cujos valores dos créditos dos títulos de cobrança ficam retidos junto à cooperativa, que por sua vez, libera ao cedente esses valores de forma manual ao verificar a quitação das parcelas da operação de crédito (empréstimo) do associado.

**Vinculada:** A cobrança vinculada segue o mesmo princípio da cobrança caucionada, porém não é permitida a liberação de valores fornecidos como garantia antes de o contrato de crédito ser liquidado em sua totalidade.

- **BASCICRED**
- ✔ **"Contrato":** Caso a modalidade selecionada seja "Caucionada" ou "Vinculada", o usuário deverá selecionar o número do contrato o qual os títulos a serem emitidos está vinculado;
- ✔ **"NN":** Caso o usuário deseje informar o Nosso Número, deverá marcar o campo de seleção e informar o número no campo indicado. Nosso número é o código de identificação para cada título emitido, esse código é gerado automático após a marcação da combo;
- ✔ **"Vencimento":** Deverá selecionar o tipo de vencimento (à vista ou parcelado) do título a ser incluído;
- ✔ **"Qtde":** Caso o usuário selecione o tipo de vencimento "Parcelado", deverá informar a quantidade de parcelas do título a ser incluído;
- ✔ **"Tipo de vencimento":** Deverá selecionar o tipo de vencimento (normal ou contra apresentação) do título;
- ✔ **"Seu número":** Deverá informar o número de controle da empresa cedente do título;
- ✔ **"Valor total":** Deverá informar o valor total do título a ser incluído;
- ✔ **"Data emissão":** Deverá informar a data a qual será emitido o título;
- ✔ **"Espécie doc":** Deverá selecionar a espécie de documento o qual será incluído no título;
- ✔ **"Periodicidade":** Caso o usuário selecione o tipo de vencimento "Parcelado", deverá informar a periodicidade de vencimento do título a ser incluído;
- ✔ **"Data de vencimento":** Deverá informar a data de vencimento do primeiro título o qual será emitido;
- ✔ **"Formulário":** Deverá selecionar a forma de impressão do título que será emitido, geralmente é utilizado "A4 sem envelopamento", ou caso necessite de canhoto de entrega, utiliza-se o "A4 sem envelopamento 3 vias".

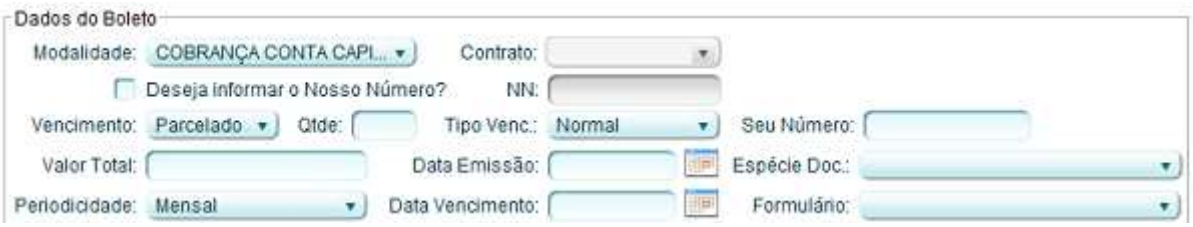

- ✔ **"Tipo":** Deverá informar o tipo de cobrança (em percentual ou em valor) de encargos que serão cobrados em caso de atraso no pagamento;
- ✔ **"Mora":** Deverá informar o percentual ou valor de mora a ser cobrado em caso de atraso no pagamento;
- ✔ **"Multa":** Deverá informar o percentual ou valor da multa a ser cobrada em caso de atraso no pagamento;

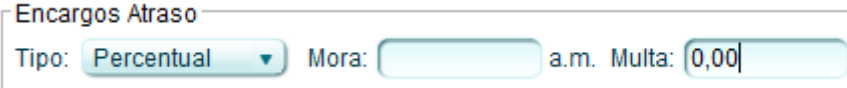

- ✔ **"Protesto"**: Deverá informar se o título a ser incluído é passível de protesto e informar a quantidade de dias (após o vencimento) que o título será protestado;
- ✔ **"Aceite":** Deverá informar se o título a ser incluído é passível de aceite;

Cooperativa de Crédito de Livre Admissão de Pará de Minas Ltda SICOOBASCICREDRua Benedito Valadares, 51 – 35.660-630 - Centro - Pará de Minas - MG

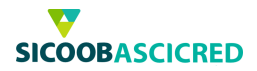

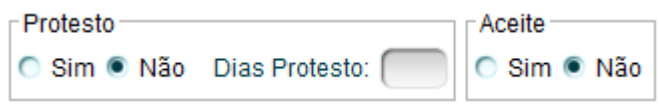

✔ **"Condição de desconto/Tipo":** Caso exista, deverá selecionar o tipo de desconto (em percentual ou em valor) a ser concedido e informar a data limite para concessão do referido desconto nos campos "Data desconto 1" e "Data desconto 2", bem como seus respectivos valores nos campos "Valor desconto 1" e "Valor desconto 2";

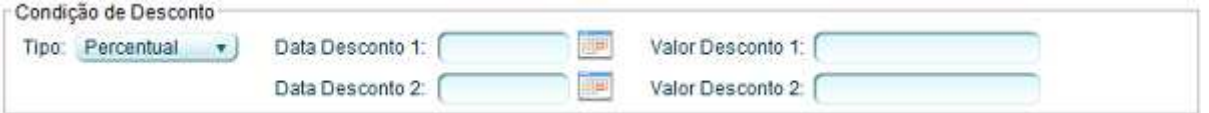

- ✔ **"Instrução 1":** O sistema preencherá automaticamente com as informações de encargos por atraso;
- ✔ **"Instrução 2":** O sistema preencherá automaticamente com as informações de descontos as serem concedidos;
- ✔ **"Instrução 3"/"Instrução 4"/"Instrução 5":** O usuário poderá inserir informações a respeito do título a ser incluído;

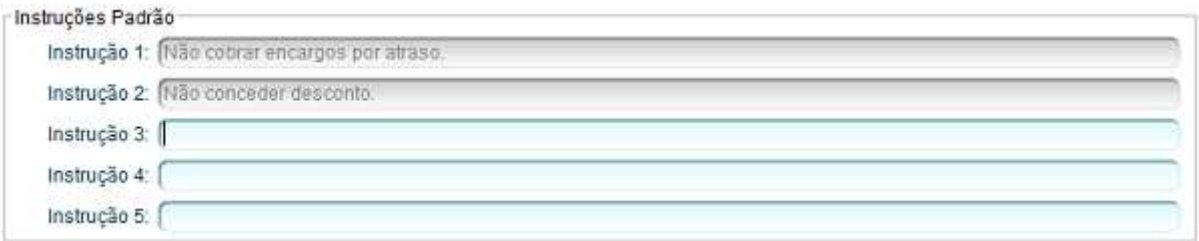

- ✔ **"Inscrição Sacador":** Caso desejar, o usuário poderá informar um avalista para o título o qual será emitido, para tanto, deverá selecionar o tipo de inscrição (CPF ou CNPJ) do sacador emitente do título ou um avalista que endossou o título;
- ✔ **"CPF/CNPJ":** Deverá informar o número do CPF ou CNPJ do sacador/avalista;
- ✔ **"Nome":** Deverá informar o nome completo do sacador/avalista.

Após preenchidas todas as informações do título a ser incluído, o usuário deverá clicar no botão OK

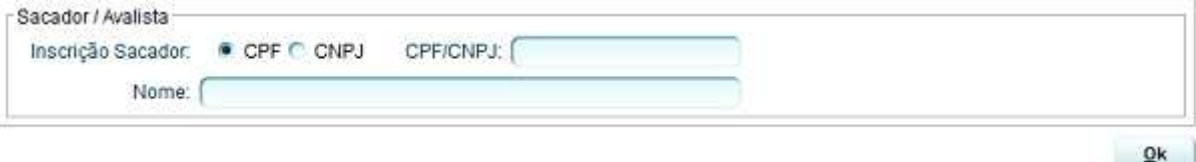

Cooperativa de Crédito de Livre Admissão de Pará de Minas Ltda SICOOBASCICREDRua Benedito Valadares, 51 – 35.660-630 - Centro - Pará de Minas - MG

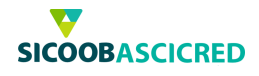

Em seguida, o usuário deverá conferir as informações inseridas e informar os seguintes campos:

- ✔ **"Tipo impressão":** Deverá selecionar se a impressão será realizada pelo próprio cedente ou pela cooperativa.
- ✔ **"Tipo Distribuição":** Deverá selecionar o tipo de distribuição dos títulos, quando selecionada a opção "Cedente", os boletos a serem enviados aos sacados são de responsabilidade do cedente; ao selecionar a opção "Cooperativa", os boletos, após impressos, serão enviados pela cooperativa aos sacados.

Após selecionadas as opções desejadas, o usuário deverá clicar no botão **CONFIRMAR**.

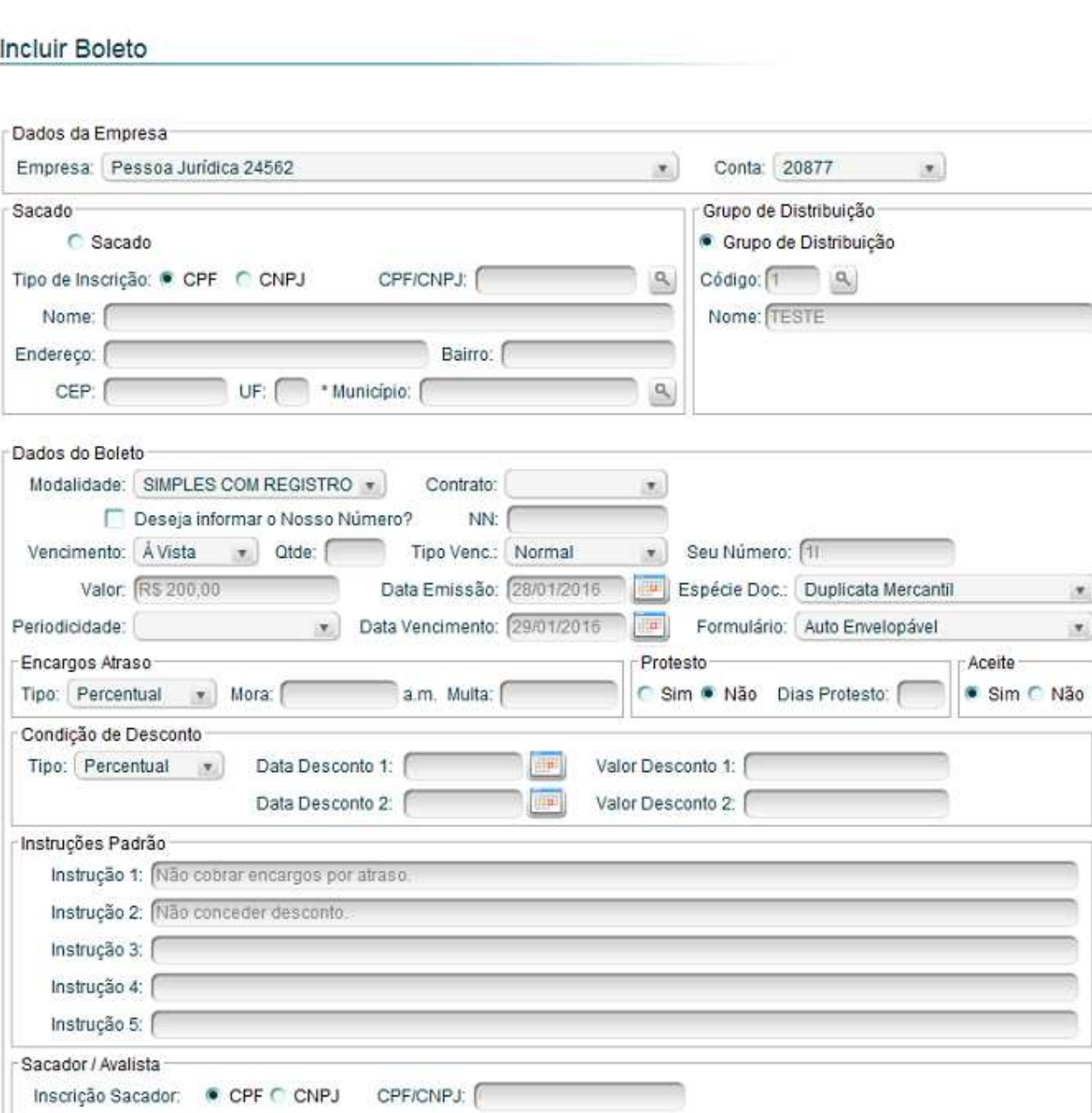

Cooperativa de Crédito de Livre Admissão de Pará de Minas Ltda SICOOBASCICREDRua Benedito Valadares, 51 – 35.660-630 - Centro - Pará de Minas

Tipo Impressão:

v Tipo Distribuição:

Confirmar

v.

Voltar

Nome:

Manter campos preenchidos

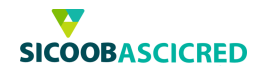

#### **Observações:**

✔ Caso o usuário selecione o vencimento do boleto a ser cadastrado como "Parcelado", após clicar no botão OK, o sistema exibirá as parcelas a serem cadastradas. O usuário poderá editar as informações de cada parcela (seu número, data de vencimento, valor da parcela, data e valores de desconto), ao clicar no botão "+ ", o usuário poderá alterar as informações das instruções a serem incluídas no título. Após realizar as alterações desejadas, o usuário deverá clicar no botão CONFIRMAR;

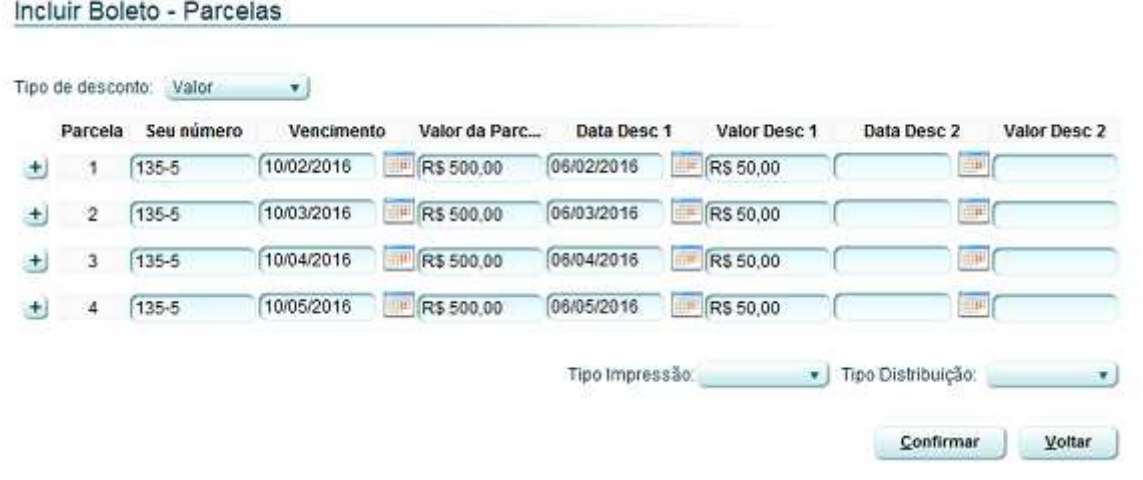

- ✔ Não é permitida a inclusão de boletos sem valor, entretanto, o beneficiário poderá realizar a emissão de boletos com o valor mínimo (R\$1,00) e o sacado poderá realizar o pagamento do título no valor que desejar:
- ✔ Ao selecionar a opção "Manter campos preenchidos" o sistema salvará as informações do sacado para uma posterior reutilização.

Por fim, o sistema apresentará os boletos cadastrados, os quais serão apresentados em uma janela a parte.

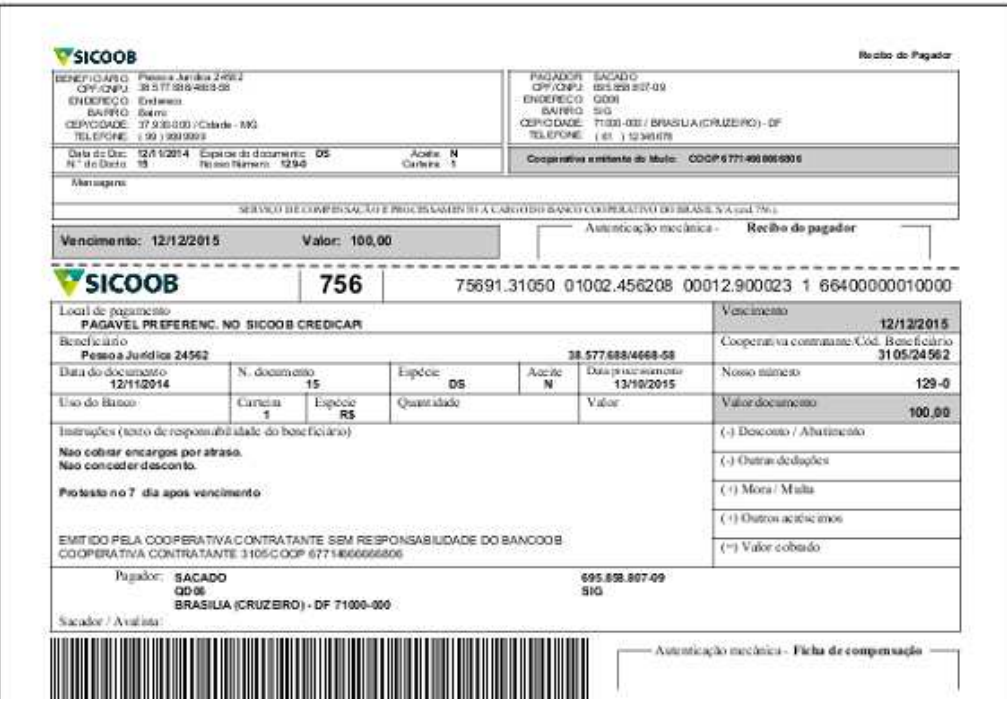

Cooperativa de Crédito de Livre Admissão de Pará de Minas Ltda SICOOBASCICREDRua Benedito Valadares, 51 – 35.660-630 - Centro - Pará de Minas - MG

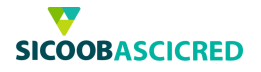

## **2. Sicoobnet Empresarial – Emissão de 2ª via**

Por meio dessa funcionalidade o usuário poderá realizar a emissão da 2ª via de títulos anteriormente cadastrados, para tanto, poderá informar pelo menos um dos seguintes campos para realizar a busca:

- ✔ **"Títulos vencidos":** Ao marcar o campo de seleção, o sistema apresentará apenas os títulos vencidos;
- ✔ **"Empresa":** Deverá selecionar a empresa cedente do título;
- ✔ **"Conta":** Deverá selecionar a conta-corrente a qual está vinculado o título;
- ✔ **"Nosso número":** Poderá informar o número de identificação do título;
- ✔ **"CPF/CNPJ do sacado":** Poderá informar o CPF ou o CNPJ do sacado do título;
- ✔ **"Nome do sacado":** Poderá informar o nome completo do sacado do título cadastrado;
- ✔ **"Data entrada":** O usuário poderá informar o período de inclusão dos títulos, dessa forma, deverá informar uma data inicial e uma data final do período desejado;
- ✔ **"Data vencimento":** O usuário poderá informar o período de vencimento dos títulos, dessa forma, deverá informar uma data inicial e uma data final do período de vencimento desejado;

Após informar os campos, o usuário deverá clicar no botão CONSULTAR para que o sistema realize a busca.

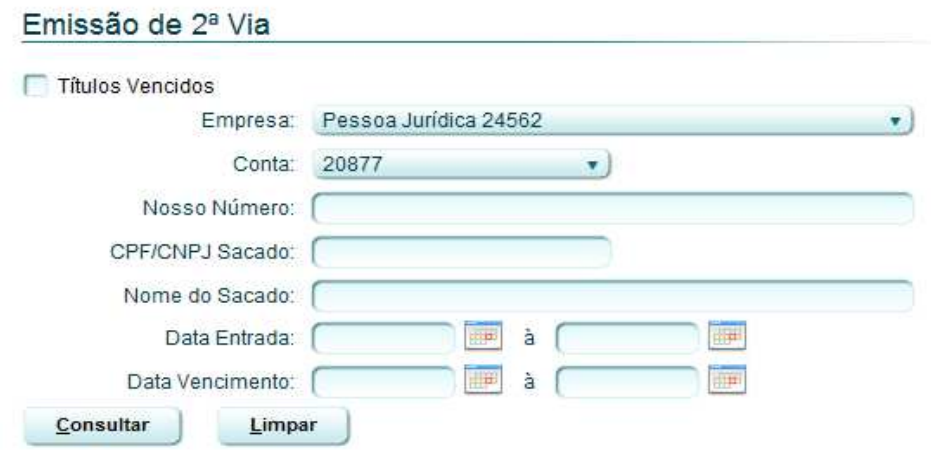

O sistema exibirá os boletos incluídos de acordo com os parâmetros anteriormente definidos. Para realizar a emissão da segunda via dos boletos, o usuário deverá selecionar os títulos desejados, selecionar o tipo de impressão de boleto no campo "Tipo Boleto", em seguida, clicar no botão GERAR.

O sistema exibirá a segunda via do(s) boleto(s) selecionado(s) para impressão, o(s) boleto(s) será(ão) exibido(s) em uma janela à parte.

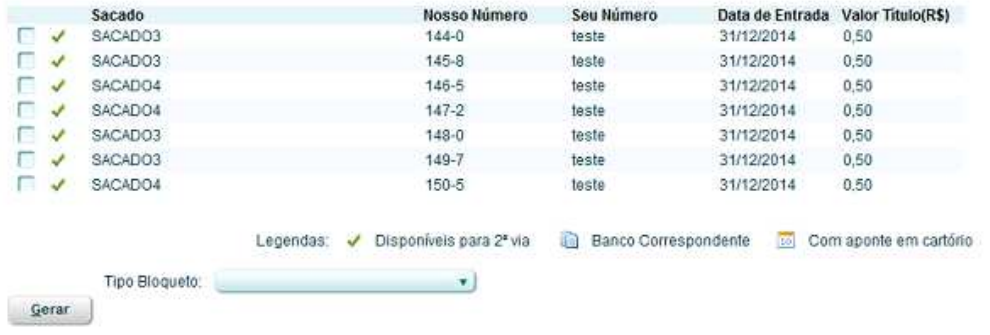

Cooperativa de Crédito de Livre Admissão de Pará de Minas Ltda SICOOBASCICREDRua Benedito Valadares, 51 – 35.660-630 - Centro - Pará de Minas - MG

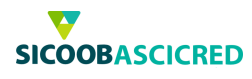

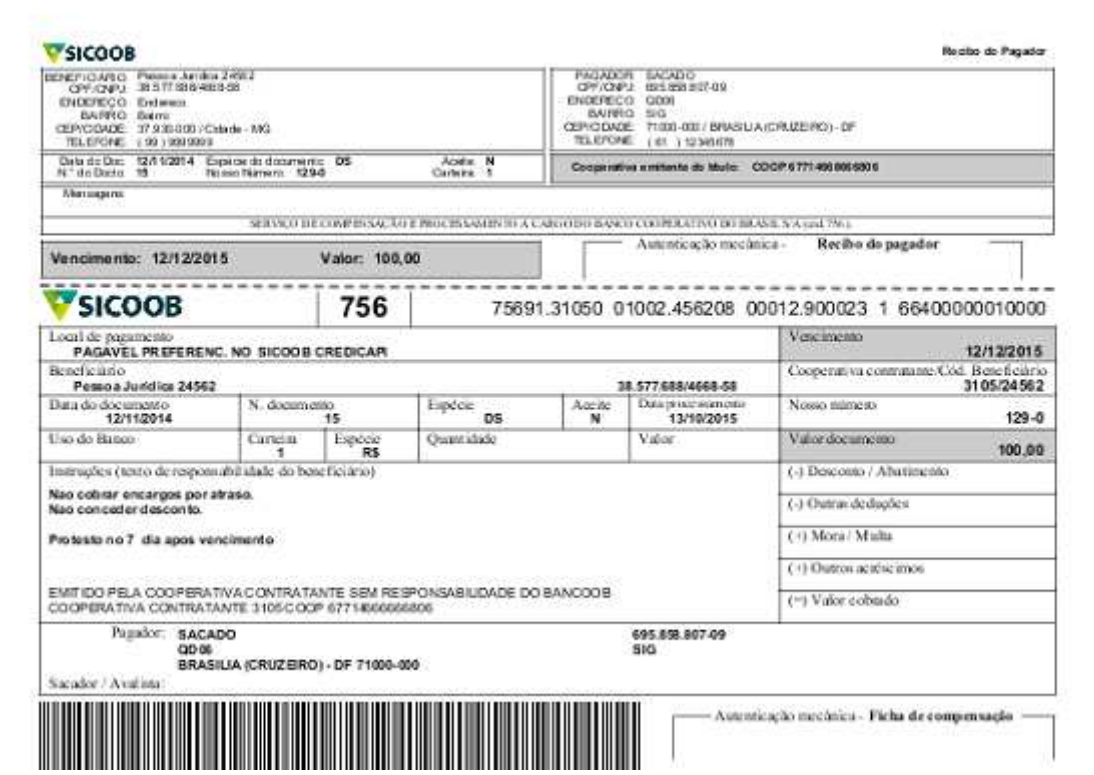

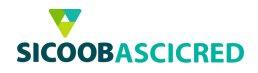

### **3. Sicoobnet Empresarial – Baixa**

Ao selecionar o menu "Baixa", será apresentado ao usuário as baixas realizadas na data do dia, o usuário poderá excluir as baixas realizadas no dia, para tanto deverá selecionar o título desejado, em seguida, clicar no botão EXCLUIR.

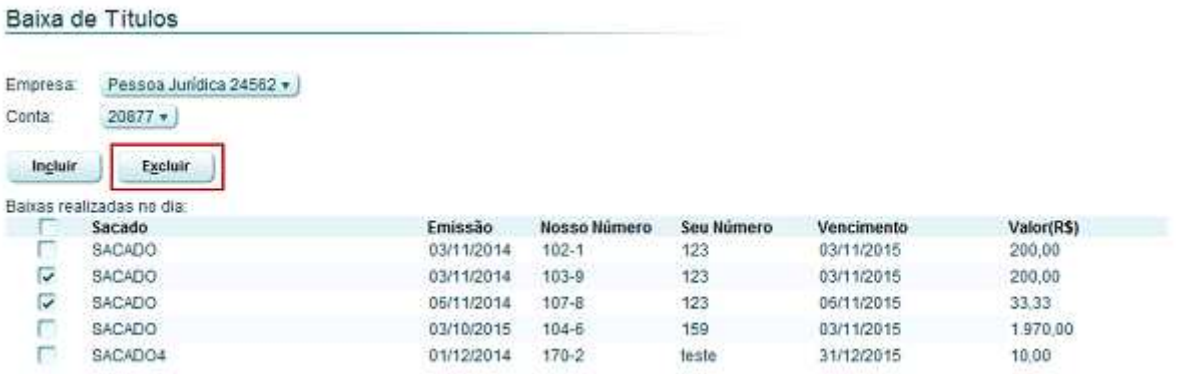

Para realizar a baixa de um título específico, o usuário deverá clicar no botão INCLUIR, em seguida, selecionar a empresa emitente do título, a conta-corrente vinculada ao documento e o código de identificação do boleto (Nosso Número), após, deverá clicar no botão CONSULTAR para que o sistema realize a busca.

# Baixa de Títulos

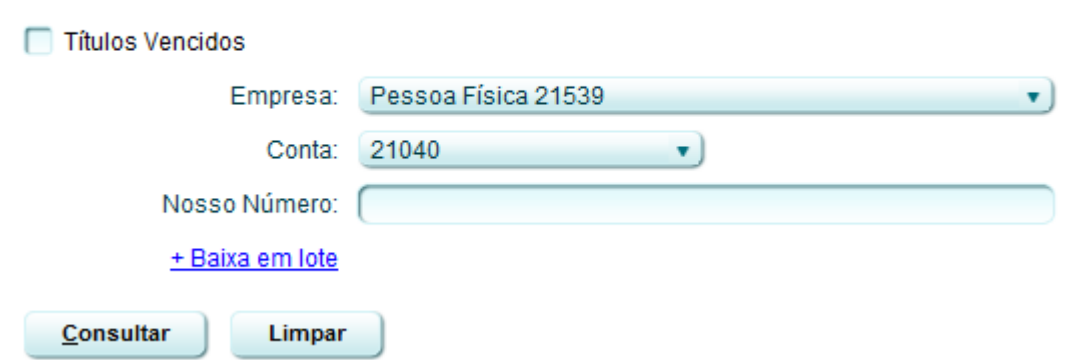

O sistema exibirá o título cadastrado de acordo com os parâmetros anteriormente informados. O usuário deverá selecionar o título a ser baixado e clicar no botão CONFIRMAR.

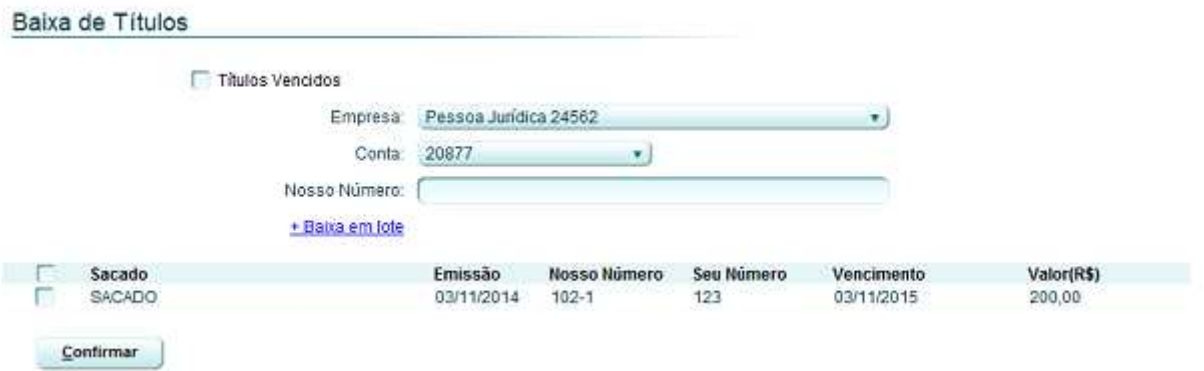

Cooperativa de Crédito de Livre Admissão de Pará de Minas Ltda SICOOBASCICREDRua Benedito Valadares, 51 – 35.660-630 - Centro - Pará de Minas - MG

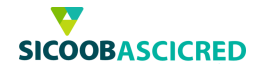

Para que sejam exibidos vários títulos em uma única busca, o usuário deverá selecionar a empresa emitente do título e a conta-corrente vinculada ao documento, em seguida, selecionar o menu "+ Baixa em lote", após, deverá preencher pelo menos um dos seguintes campos:

- ✔ **"NN correspondente":** Poderá informar o código Nosso número do correspondente o qual os títulos estão vinculados;
- ✔ **"CPF/CNPJ sacado":** Poderá informar o CPF ou o CNPJ do sacado do título;

Baixa de Títulos em Lote

- ✔ **"Nome do sacado":** Poderá informar o nome completo do sacado do título cadastrado;
- ✔ **"Data entrada":** O usuário poderá informar o período de inclusão dos títulos, dessa forma, deverá informar uma data inicial e uma data final do período desejado;
- ✔ **"Data vencimento":** O usuário poderá informar o período de vencimento dos títulos, dessa forma, deverá informar uma data inicial e uma data final do período de vencimento desejado;

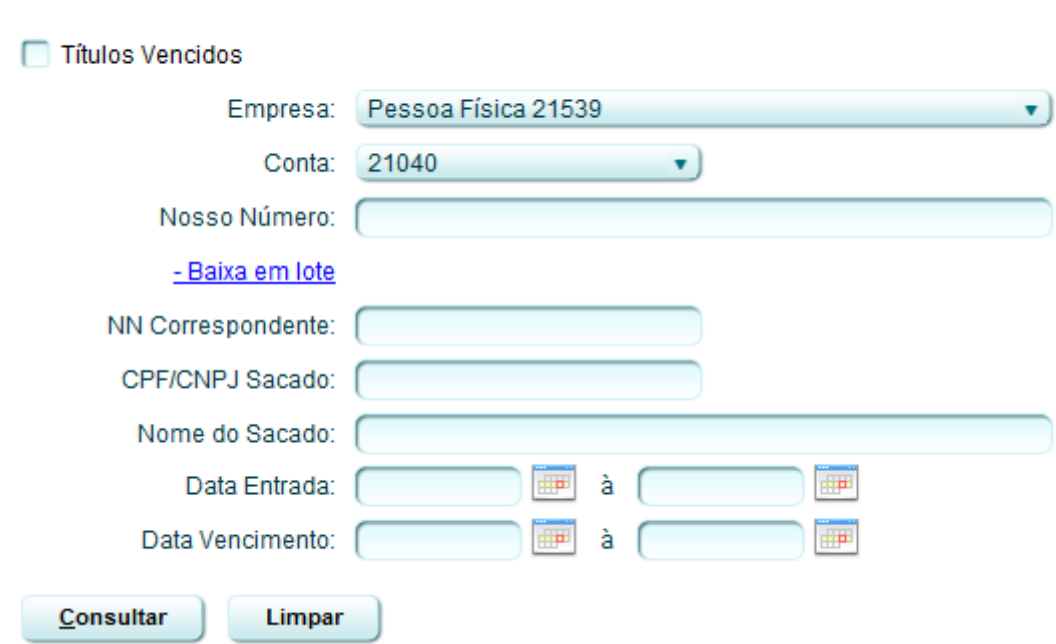

Após informar os campos, o usuário deverá clicar no botão CONSULTAR para que o sistema realize a busca.

O sistema exibirá os títulos cadastrados de acordo com os parâmetros anteriormente informados. O usuário deverá selecionar o título ou os títulos a serem baixados e clicar no botão CONFIRMAR.

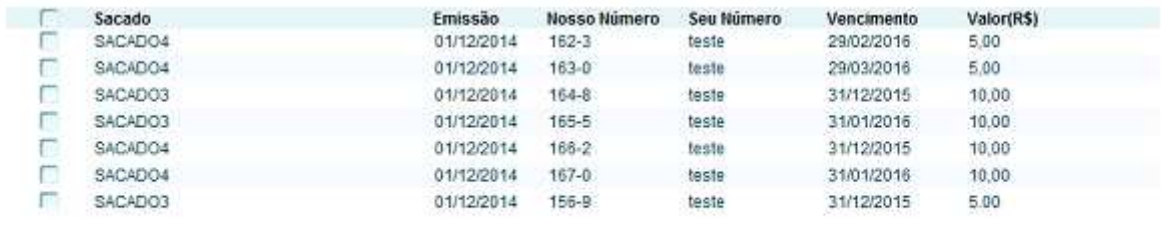

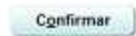

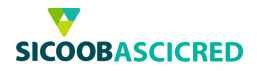

### **4. Sicoobnet Empresarial – Prorrogação**

Ao selecionar o menu "Prorrogação", o usuário poderá prorrogar a data de vencimento de títulos já cadastrados. Será apresentado ao usuário as prorrogações realizadas na data do dia, o usuário poderá excluir as prorrogações, para tanto, deverá selecionar o título desejado, em seguida, clicar no botão EXCLUIR.

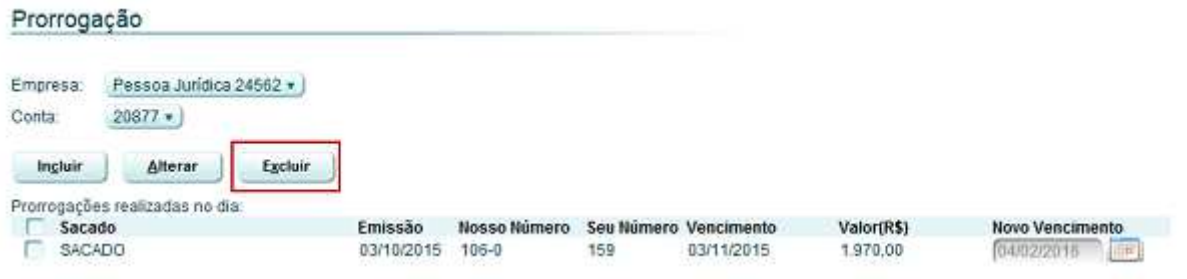

Para realizar a prorrogação de um título específico, o usuário deverá clicar no botão INCLUIR, em seguida, selecionar a empresa emitente do título, a conta-corrente vinculada ao documento e o código de identificação do boleto (Nosso Número), após, deverá clicar no botão CONSULTAR para que o sistema realize a busca.

# Prorrogação em Lote

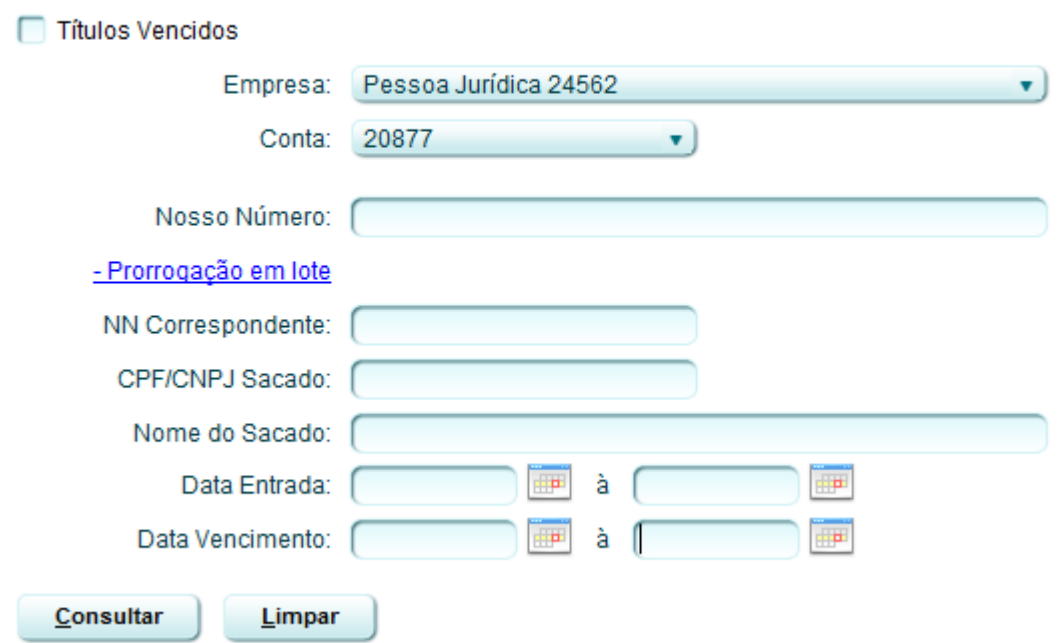

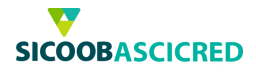

O sistema exibirá o título cadastrado de acordo com os parâmetros anteriormente informados. O usuário deverá informar a nova data de vencimento do título no campo "Novo vencimento" e clicar no botão CONFIRMAR.

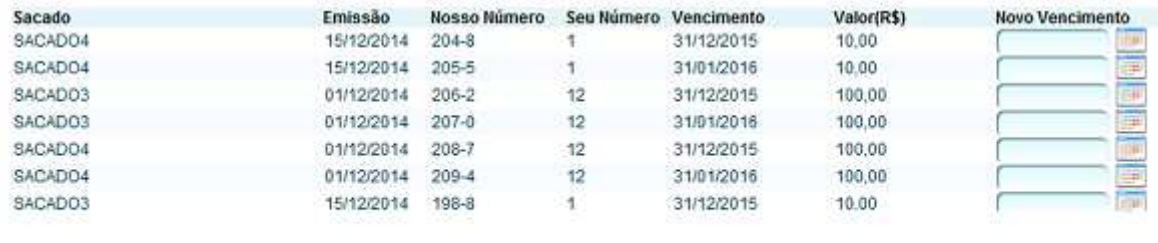

#### Confirmar

Para que sejam exibidos vários títulos em uma única busca, o usuário deverá selecionar a empresa emitente do título e a conta-corrente vinculada ao documento, em seguida, selecionar o menu "+ Prorrogação em lote", após, deverá preencher pelo menos um dos seguintes campos:

- ✔ **"NN correspondente":** Poderá informar o código Nosso número do correspondente o qual os títulos estão vinculados;
- ✔ **"CPF/CNPJ sacado":** Poderá informar o CPF ou o CNPJ do sacado do título;
- ✔ **"Nome do sacado":** Poderá informar o nome completo do sacado do título cadastrado;
- ✔ **"Data entrada":** O usuário poderá informar o período de inclusão dos títulos, dessa forma, deverá informar uma data inicial e uma data final do período desejado;
- ✔ **"Data vencimento":** O usuário poderá informar o período de vencimento dos títulos, dessa forma, deverá informar uma data inicial e uma data final do período de vencimento desejado;

Após informar os campos, o usuário deverá clicar no botão CONSULTAR para que o sistema realize a busca.

# Prorrogação em Lote

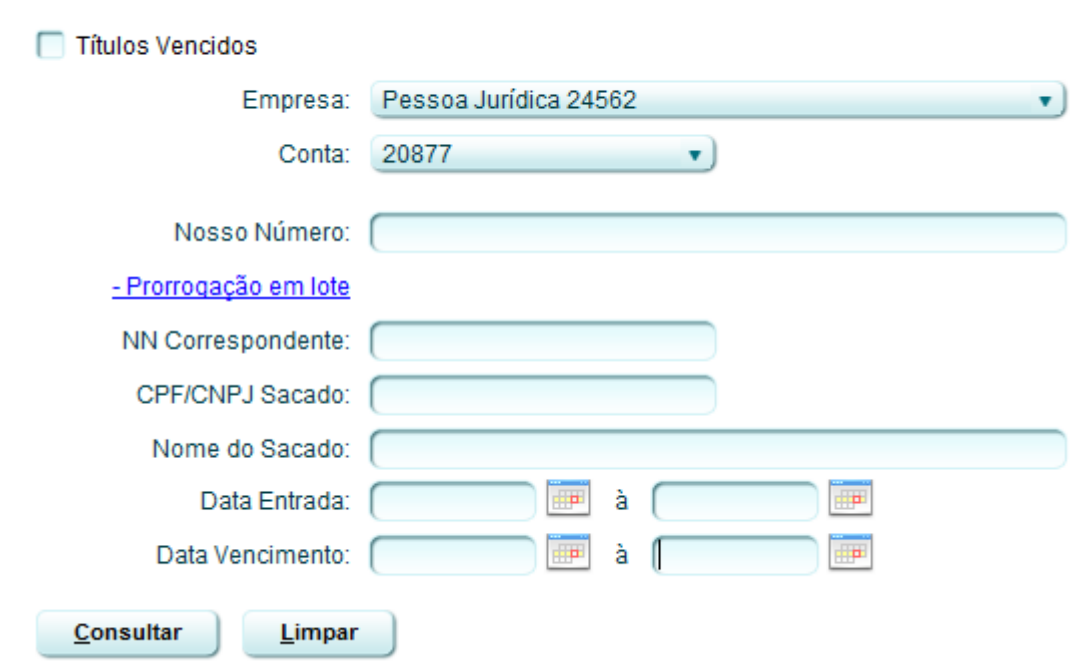

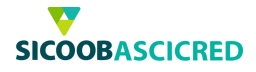

O sistema exibirá os títulos cadastrados de acordo com os parâmetros anteriormente informados. O usuário deverá informar a nova data de vencimento dos títulos no campo "Novo vencimento" e clicar no botão CONFIRMAR.

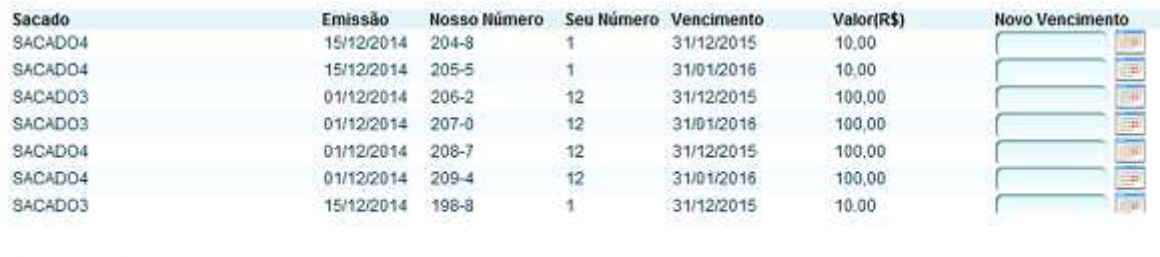

Confirmar

Se o usuário desejar alterar a data de vencimento de um título que já tenha sido prorrogado, deverá selecionar o título desejado, informar a data de vencimento no campo "Novo vencimento", em seguida clicar no botão ALTERAR.

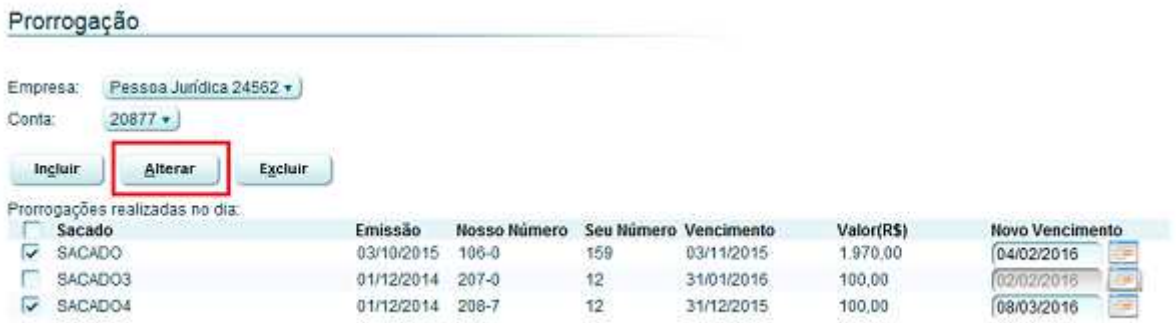

#### **Observação:**

Para títulos vencidos, será possível realizar a prorrogação de data de vencimento uma única vez.

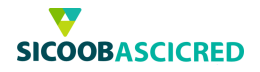

### **5. Sicoobnet Empresarial - Abatimento**

Ao selecionar o menu "Abatimento", o usuário poderá cadastrar um valor para abatimento de títulos já cadastrados. Será apresentado ao usuário as alterações realizadas na data do dia, o usuário poderá excluir os abatimentos, para tanto, deverá selecionar o título desejado, em seguida, clicar no botão EXCLUIR.

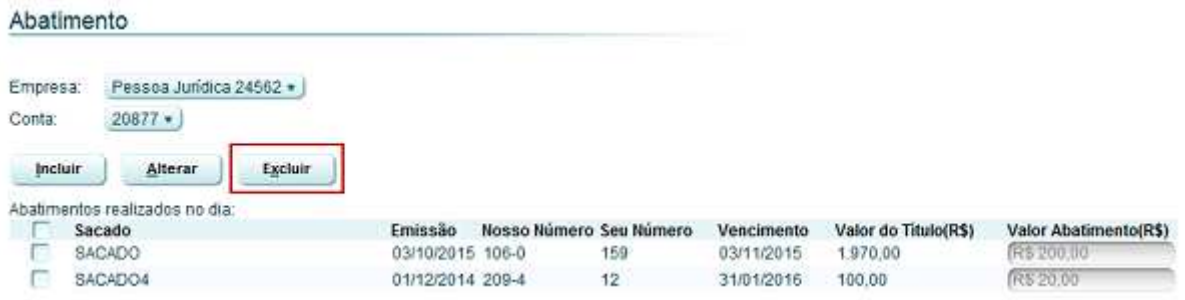

Para cadastrar um valor para abatimento de um título específico, o usuário deverá clicar no botão INCLUIR, em seguida, selecionar a empresa emitente do título, a conta-corrente vinculada ao documento e o código de identificação do boleto (Nosso Número), após, deverá clicar no botão CONSULTAR para que o sistema realize a busca.

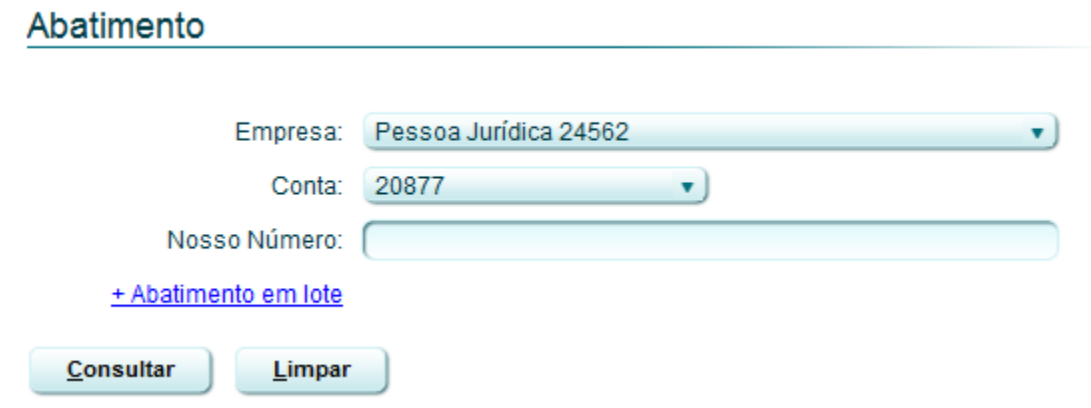

O sistema exibirá o título cadastrado de acordo com os parâmetros anteriormente informados. O usuário deverá informar o valor de abatimento a ser concedido no campo "Novo valor abatimento" e clicar no botão CONFIRMAR.

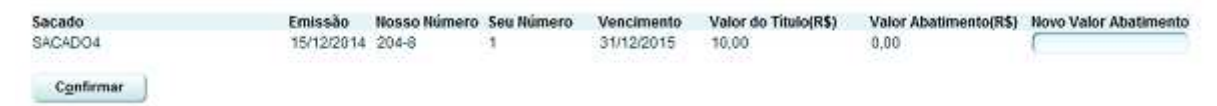

Para que sejam exibidos vários títulos em uma única busca, o usuário deverá selecionar a empresa emitente do título e a conta-corrente vinculada ao documento, em seguida, selecionar o menu "+ Abatimento em lote", após, deverá preencher pelo menos um dos seguintes campos:

- ✔ **"CPF/CNPJ sacado":** Poderá informar o CPF ou o CNPJ do sacado do título;
- ✔ **"Nome do sacado":** Poderá informar o nome completo do sacado do título cadastrado;
- ✔ **"Data entrada":** O usuário poderá informar o período de inclusão dos títulos, dessa forma, deverá informar uma data inicial e uma data final do período desejado;
- ✔ **"Data vencimento":** O usuário poderá informar o período de vencimento dos títulos, dessa forma, deverá informar uma data inicial e uma data final do período de vencimento desejado;

Cooperativa de Crédito de Livre Admissão de Pará de Minas Ltda SICOOBASCICREDRua Benedito Valadares, 51 - 35.660-630 - Centro - Pará de Minas - MG

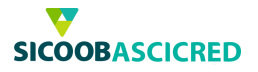

Após informar os campos, o usuário deverá clicar no botão CONSULTAR para que o sistema realize a busca.

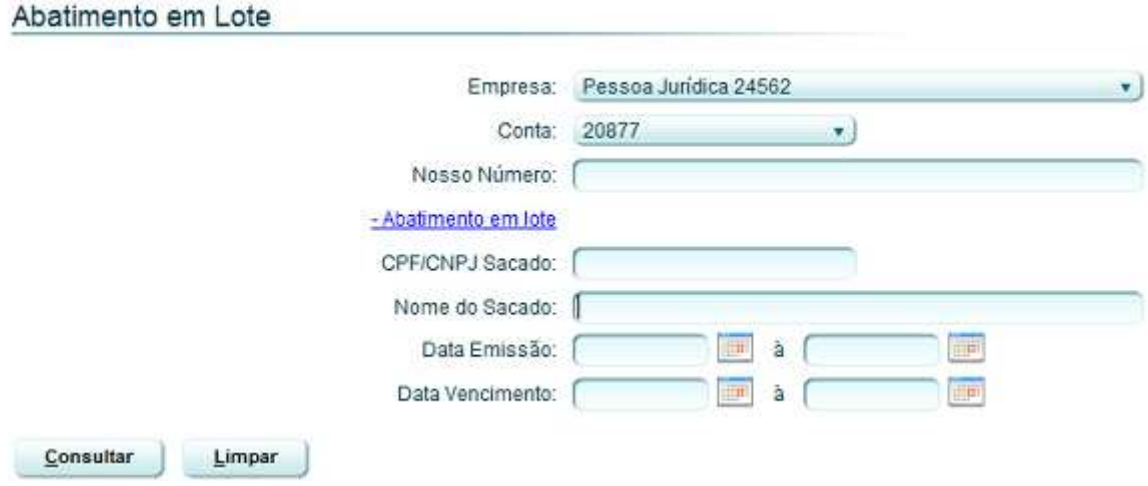

O sistema exibirá os títulos cadastrados de acordo com os parâmetros anteriormente informados. O usuário deverá informar o valor de abatimento para os títulos desejados no campo "Novo valor abatimento" e clicar no botão CONFIRMAR.

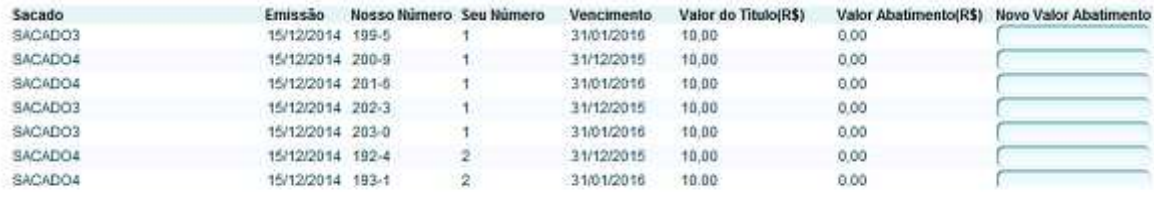

Confirmar

Caso o usuário deseje alterar o valor de abatimento de um título o qual já tenha sido realizado o cadastramento, deverá selecionar o título desejado, informar o novo valor de abatimento no campo "Valor abatimento (R\$)", em seguida clicar no botão ALTERAR.

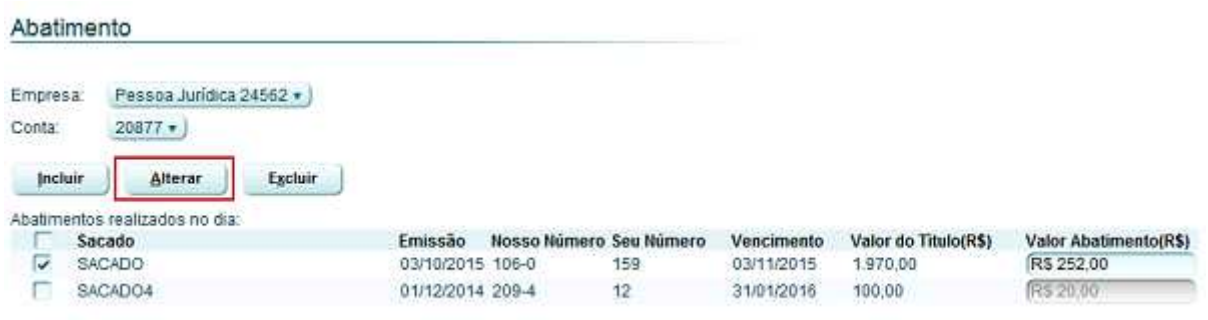

Cooperativa de Crédito de Livre Admissão de Pará de Minas Ltda SICOOBASCICREDRua Benedito Valadares, 51 – 35.660-630 - Centro - Pará de Minas

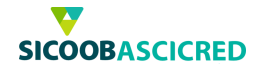

## **6. Sicoobnet Empresarial - Instrução de protesto**

O Sicoob disponibiliza aos associados a funcionalidade de incluir os títulos emitidos em protesto automaticamente, entretanto, caso seja emitido algum título sem a informação de protesto automático por parte do banco correspondente, usuário poderá realizar a inclusão de títulos em protesto manualmente, para tanto deverá selecionar a empresa e a conta a qual o título foi emitido, em seguida, deverá clicar no botão INCLUIR.

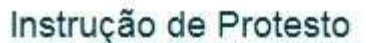

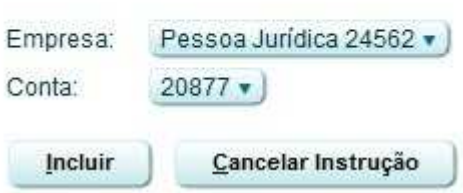

Em seguida, o usuário deverá selecionar o tipo de instrução o qual deseja incluir.

- ✔ **"Inclusão":** Incluir um título para protesto;
- ✔ **"Exclusão":** Excluir o envio do título para protesto;
- ✔ **"Sustação":** Sustar o pedido de envio do título para protesto.

Após, o usuário deverá realizar a busca dos títulos a serem enviados para protesto, para tanto, deverá selecionar a empresa e a conta a qual o título foi emitido, em seguida, informar um dos parâmetros para busca:

- ✔ **"Nosso número":** Poderá informar o código do nosso número inserido no título;
- ✔ **"NN correspondente":** Poderá informar o código nosso número do banco correspondente;
- ✔ **"CPF/CNPJ sacado:** Poderá informar o CPF ou o CNPJ do sacado cadastrado no título;
- ✔ **"Nome do sacado":** Poderá informar o nome do sacado cadastrado no título;
- ✔ **"Data emissão":** Poderá informar um período o qual o título foi emitido, para tanto deverá informar uma data inicial e uma data final;
- ✔ **"Data vencimento":** Poderá informar o período de vencimento do título, para tanto deverá informar uma data inicial e uma data final;

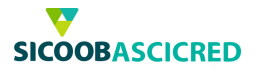

Em seguida, o usuário deverá clicar no botão CONSULTAR para que o sistema realize a busca.

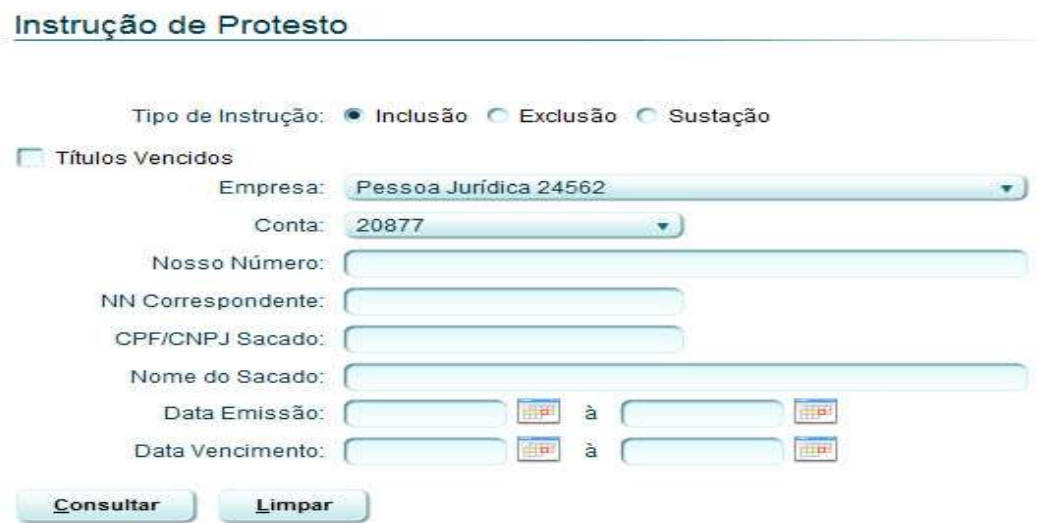

O sistema exibirá os títulos de acordo com os parâmetros de pesquisa informados anteriormente, o usuário deverá selecionar os títulos desejados e clicar no botão INCLUIR para prosseguir com a operação, por fim, o sistema apresentará o título incluído para protesto na lista de instruções realizadas no dia, caso o usuário desejar cancelar a instrução, deverá selecionar o título desejado e clicar no botão CANCELAR INSTRUÇÃO.

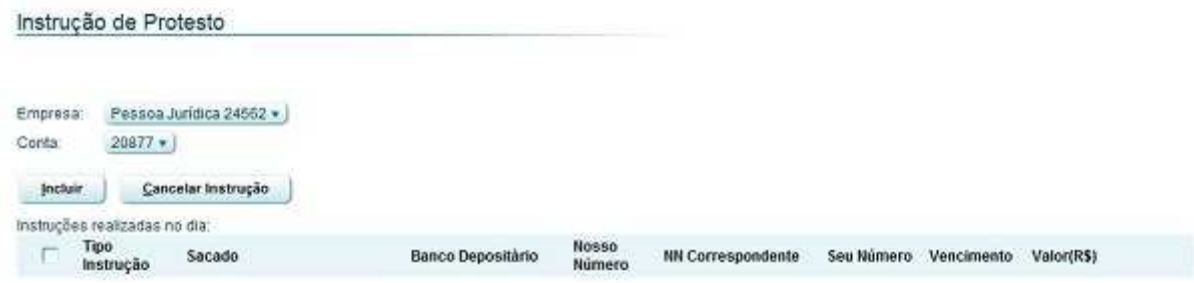

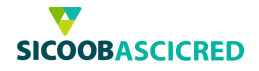

## **7. Sicoobnet Empresarial – Transferência de carteira**

Por meio dessa funcionalidade o usuário poderá realizar a transferência de uma carteira de títulos para a cooperativa a fim de obter créditos na conta-corrente, utilizando a carteira de títulos transferida como garantia. Importante ressaltar que cabe à cooperativa aprovar ou não a solicitação da transferência de carteira.

Ao selecionar a funcionalidade, o sistema apresentará as operações realizadas na data do dia. Para realizar consultas de uma operação já realizada, o usuário deverá selecionar a empresa a qual os títulos serão transferidos e a situação da operação:

- ✔ **"Criado":** Exibe as solicitações de transferências criadas;
- ✔ **"Todos":** Exibe todas as operações de transferência de carteira;
- ✔ **"Reprovado":** Exibe as operações rejeitadas pela cooperativa;
- ✔ **"Enviado para aprovação":** Exibe as operações enviadas à cooperativa para aprovação.

Após informar os campos, o usuário deverá clicar no botão CONSULTAR para que o sistema realize a busca.

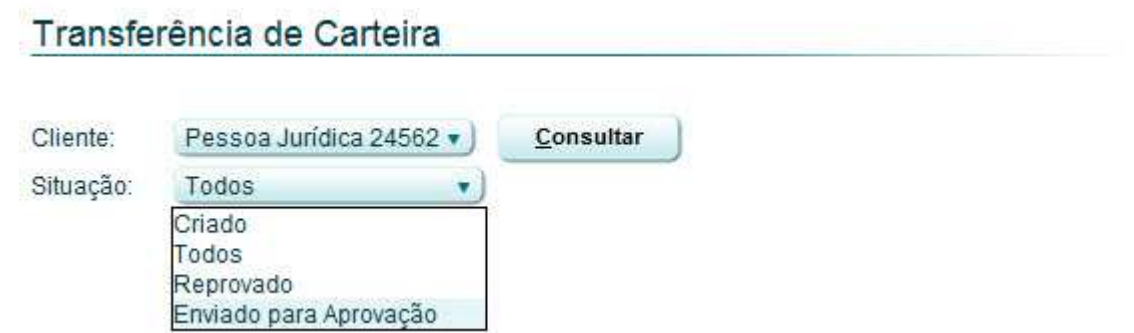

Para realizar a inclusão de um lote de títulos ou de um título, o usuário deverá clicar no botão INCLUIR LOTE/TÍTULO.

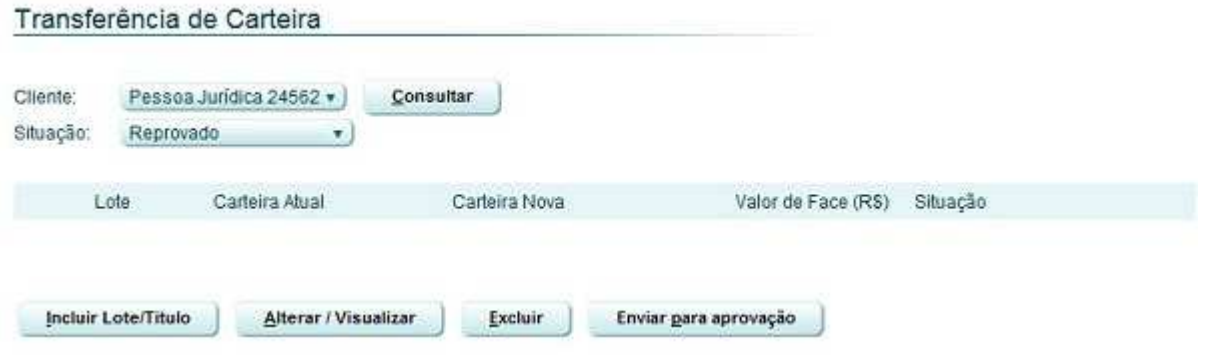

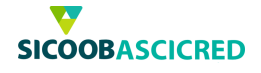

Em seguida, o usuário deverá pesquisar os títulos a serem transferidos, para tanto, poderá informar parâmetros de pesquisa para melhor visualização.

- ✔ **"Cliente":** Deverá selecionar a empresa emitente dos títulos a serem transferidos;
- ✔ **"Lote":** Poderá informar o código do lote de títulos (caso exista) a serem transferidos;
- ✔ **"CPF/CNPJ Pagador":** Poderá informar o CPF ou o CNPJ do pagador dos títulos;
- ✔ **"Carteira atual":** Poderá selecionar a carteira atual dos títulos;
- ✔ **"Carteira nova":** Poderá selecionar a nova carteira dos títulos transferidos;
- ✔ **"Valores do título":** Poderá determinar uma faixa de valores de títulos a serem pesquisados, para tanto, deverá informar um valor mínimo e um valor máximo;
- ✔ **"Data vencimento":** Poderá informar o período de vencimento do título, para tanto deverá informar uma data inicial e uma data final.

Após informar o parâmetro de busca desejado, o usuário deverá clicar no botão PESQUISAR para que o sistema realize a busca.

#### Inclusão de lote/título

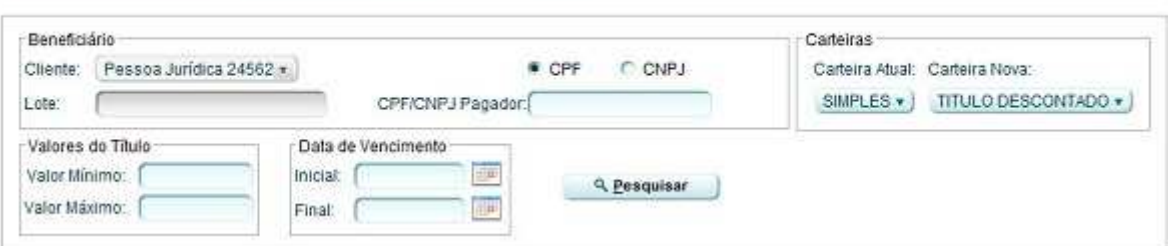

Em seguida, o sistema exibirá os títulos emitidos de acordo com os parâmetros anteriormente definidos, para concluir a inclusão dos títulos para transferência de carteira, o usuário deverá selecionar os títulos desejados e clicar no botão INCLUIR.

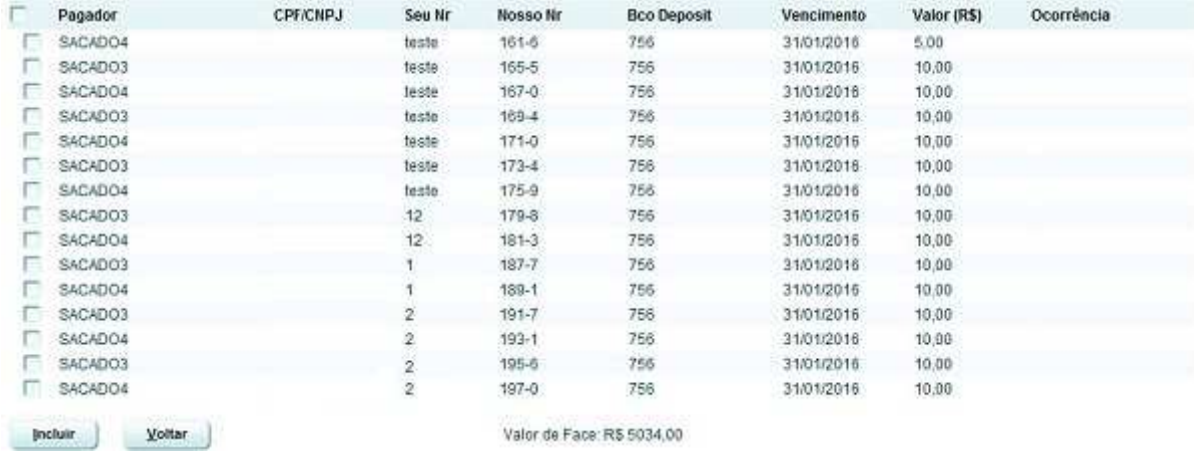

Cooperativa de Crédito de Livre Admissão de Pará de Minas Ltda SICOOBASCICREDRua Benedito Valadares, 51 - 35.660-630 - Centro - Pará de Minas - MG

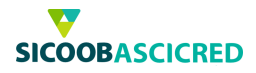

O Sistema apresentará o lote de títulos criado na tela inicial da funcionalidade, caso desejar incluir ou excluir títulos de um determinado lote, o usuário deverá selecionar o lote desejado e clicar no botão ALTERAR/VISUALIZAR

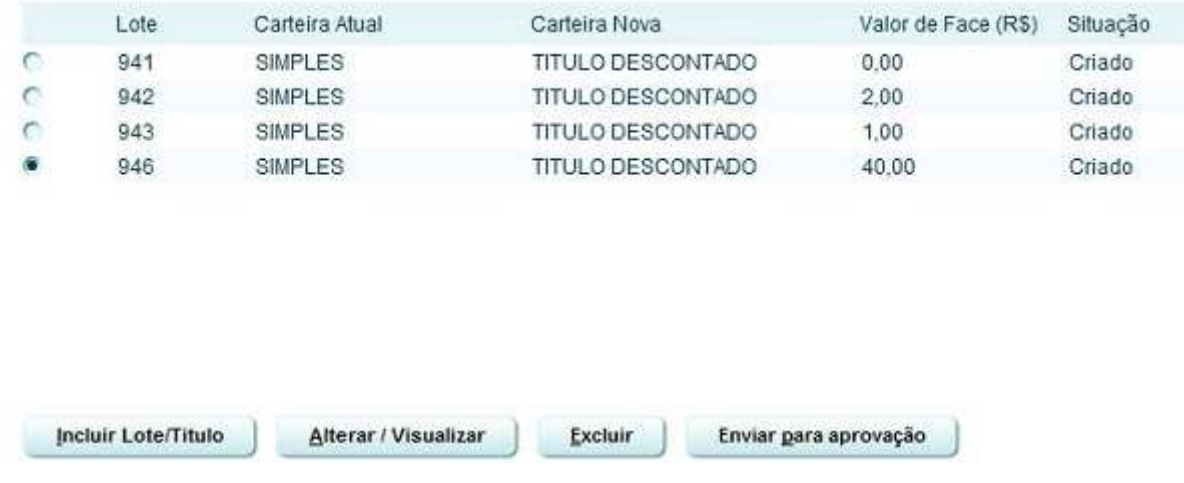

O sistema exibirá as informações do lote de títulos, para incluir um novo título ao lote, o usuário deverá clicar no botão INCLUIR TÍTULO, para remover um título do lote, o usuário deverá selecionar o título desejado e clicar no botão EXCLUIR TÍTULO. Para visualizar as informações detalhadas do lote de títulos, o usuário deverá clicar no botão VISUALIZAR.

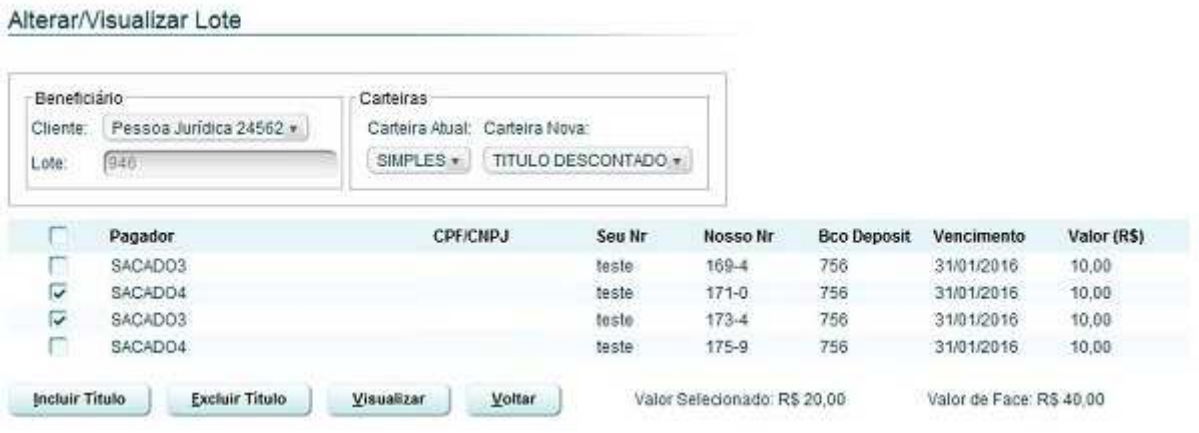

Para excluir um lote de títulos criado, o usuário deverá selecionar o lote desejado e clicar no botão EXCLUIR.

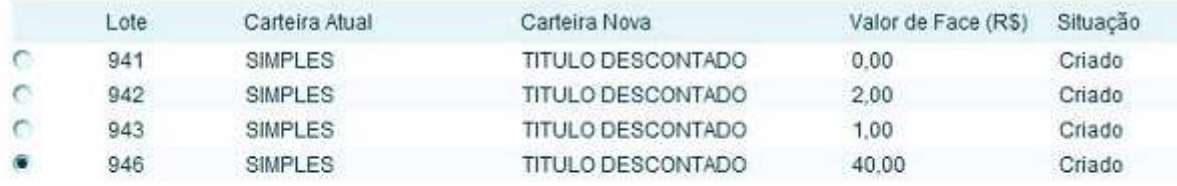

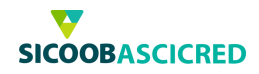

Após criado o lote de títulos a serem transferidos, o usuário deverá enviá-los à cooperativa, para esta, mediante análise, realizar a aprovação da operação, para tanto, o usuário deverá selecionar o lote de títulos desejado, clicar no botão ENVIAR PARA APROVAÇÃO e após, clicar no botão OK.

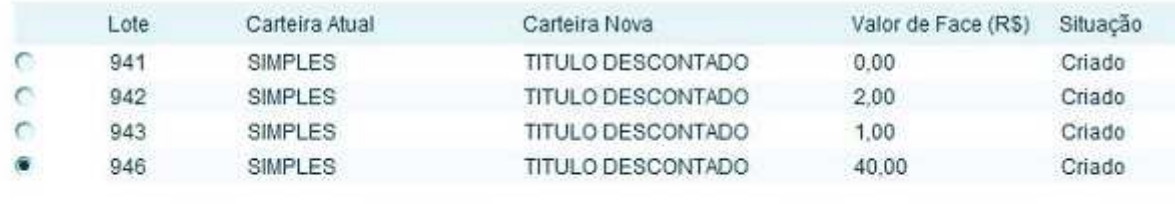

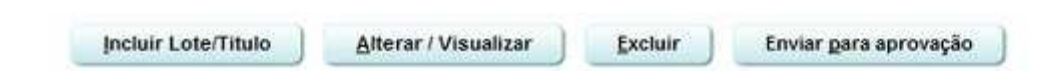

# **Observação:**

É necessário que o associado entre em contato com a cooperativa para realizar a aprovação da transferência de carteira do lote de títulos.

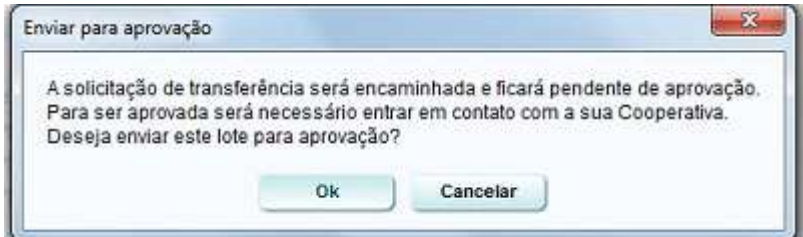

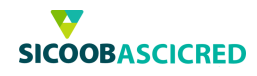

# **Caso ainda possua alguma dúvida, entre em contato pelos telefones:**

# **(37) 3232 – 0600 – Sicoob Ascicred 0800 642 0000 – Suporte Técnico Sicoob**

**Conte sempre conosco!**

**Setor de Cobrança**

Cooperativa de Crédito de Livre Admissão de Pará de Minas Ltda SICOOBASCICREDRua Benedito Valadares, 51 – 35.660-630 - Centro - Pará de Minas - MG